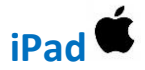

## **Faire un devoir : Créer un document et le remettre**

1- Sélectionner le devoir pour **l'afficher**.

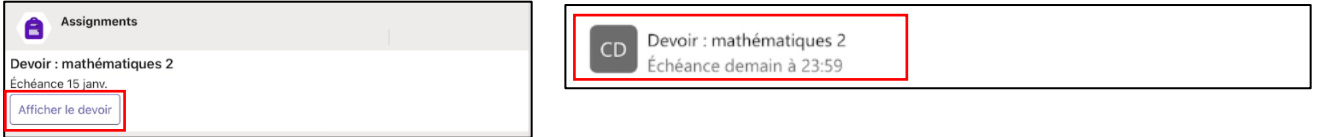

2- Prendre connaissance des consignes, puis appuyer sur « **Ajouter un travail** ».

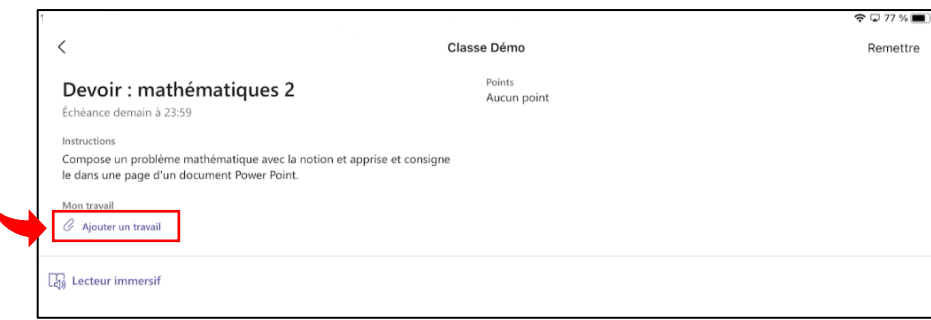

3- Il est possible de sélectionner un travail déjà enregistré sur One Drive ou sur l'appareil. Il est également possible de créer un **+ Nouveau fichier**.

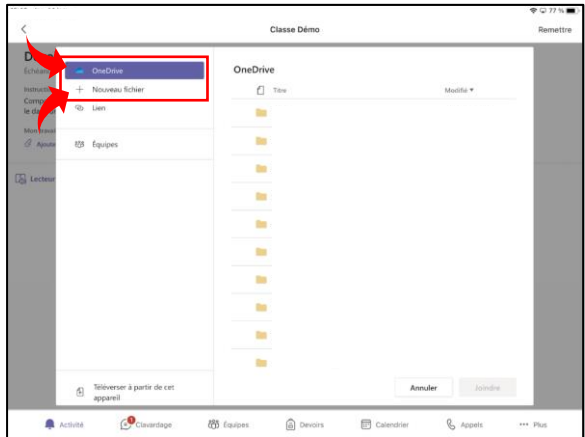

4- Choisir le type de fichier à créer.

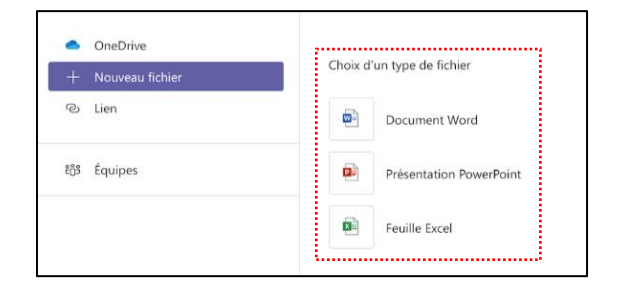

5- Nommer le fichier et terminer en appuyant sur « **Joindre** ».

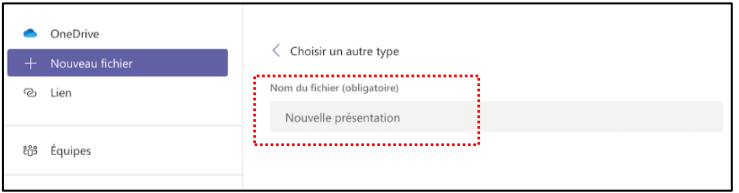

6- Le document est joint au devoir. Compléter le document en appuyant sur le nom du fichier. Le document s'affiche alors. Comme il est vide, il faudra appuyer sur l'icône  $\Box$  pour modifier le document dans une autre application. Les autres applications de Microsoft O365 doivent avoir été installées sur l'appareil.

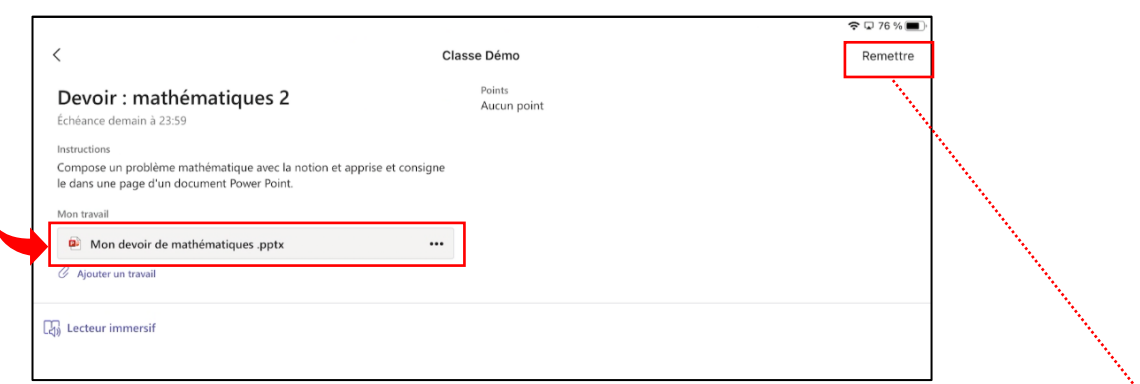

7- Lors du travail dans une autre application, l'enregistrement se fait de façon automatique dans le One Drive de l'élève  $\bullet$ . Il suffit de retourner à Teams avec le bouton de retour situé dans le coin supérieur gauche de votre écran (◄ **Teams**). Appuyer ensuite sur « **Remettre** » pour rendre le travail à l'enseignant.